ДОКУМЕНТАЦИЯ, СОДЕРЖАЩАЯ ОПИСАНИЕ ФУНКЦИОНАЛЬНЫХ ХАРАКТЕРИСТИК АИС «ПФДО» И ИНФОРМАЦИЮ, НЕОБХОДИМУЮ ДЛЯ УСТАНОВКИ И ЭКСПЛУАТАЦИИ ПРОГРАММНОГО ОБЕСПЕЧЕНИЯ

# **Оглавление**

<span id="page-1-0"></span>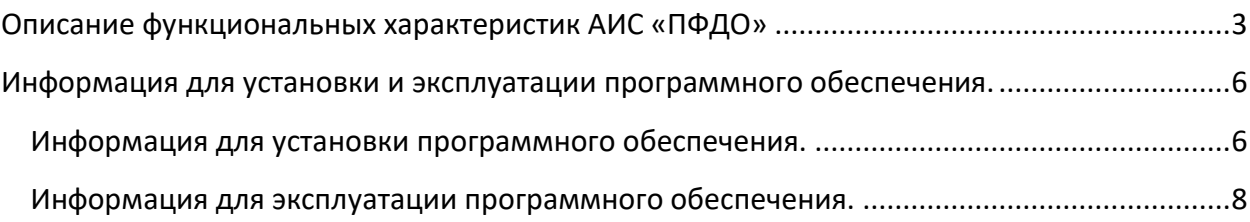

## **Описание функциональных характеристик АИС «ПФДО»**

Автоматизированная информационная система «Персонифицированное финансирования дополнительного образования» (далее – АИС «ПФДО») обеспечивает следующие функциональные возможности для участников региональных системы персонифицированного финансирования дополнительного образования детей:

• ведение и формирование реестров сертификатов дополнительного образования, поставщиков образовательных услуг, образовательных программ, плательщиков;

• проведение сертификации образовательных программ дополнительного образования;

• осуществление расчета нормативной стоимости образовательных программ (модулей образовательных программ);

• функционал навигатора дополнительного образования, включая выбор образовательных программ и групп детьми, имеющими сертификаты дополнительного образования (в соответствии с рекомендациями Минобрнауки России);

• формирование приложений к счетам на оплату договоров на обучение со стороны поставщиков образовательных услуг в отношении плательщиков;

• формирование показателей, данных для проведения независимой оценки качества реализуемых образовательных программ;

• использование веб-интерфейса для ведения личных кабинетов участников системы персонифицированного финансирования дополнительного образования детей в субъекте Российской Федерации;

• учет контингента дополнительного образования детей – участников системы персонифицированного финансирования дополнительного образования.

## **Роли пользователей в системе.**

Каждый пользователь имеет в системе своё назначение в зависимости от роли.

*Администратор* – устанавливает глобальные настройки (общие настройки системы) – единственный пользователь, только для команды АИС «ПФДО».

*Региональный оператор* имеет следующие функции:

сертификация программ персонифицированного финансирования;

установка региональных настроек;

установка/одобрение муниципальных настроек;

одобрение включения в реестр поставщиков (организаций, предоставляющих услуги дополнительного образования);

формирование и редактирование реестра плательщиков (организаций, распределяющих средства на получение дополнительного образования: местное управление образованием, СОНКО или благотворительный фонд);

изменение паролей плательщиков;

общий контроль над соблюдением правил ПФДО.

Учётная запись регионального оператора создается одна на регион.

*Плательщик* – организация, распределяющая средства на получение дополнительного образования – обладает следующим функционал:

ведение реестра сертификатов (создание, редактирование, удаление сертификатов);

заключение соглашений с поставщиками о компенсации расходов;

ведение реестров предпрофессиональных, значимых и общеразвивающих программ, состоящих на муниципальном задании;

изменение пароля сертификата.

Учётная запись плательщика создается только из кабинета оператора.

*Поставщик* – организация, предоставляющая услуги дополнительного образования – обладает следующим функционалом:

подача программы на сертификацию региональным оператором;

подача программы на внесение в муниципальный реестр предпрофессиональных, значимых и общеразвивающих программ;

инициация заключения, продления или расторжения договора об образовании с обучающими, имеющими сертификат учёта, либо сертификат ПФ.

Учётная запись поставщика может быть создана оператором, либо зарегистрирована извне, самостоятельно, но при этом она должна быть одобрена региональным оператором.

*Сертификат* – обучающийся, либо родитель (законный представитель) обучающегося. Доступны функции:

инициация заключения, или расторжения договора об образовании с поставщиком на определенную программу;

изменение данных сертификата;

изменение данных своей учётной записи;

просмотр программ и организаций, доступных для образования;

Учётная запись сертификата создается плательщиком.

### **Сертификаты.**

Сертификат представляет собой гарантию государства компенсации расходов дополнительного образования. Каждый обучающийся может иметь лишь один сертификат.

В системе реализовано два вида сертификата:

Сертификат учёта – сертификат без денежного номинала, ориентирован на получение услуг дополнительного образования без учёта их стоимости.

Сертификат персонифицированного финансирования – сертификат с денежным номиналом, определяемым местным органом управления образованием. Позволяет учитывать стоимость оказания образовательных услуг.

У сертификата есть определенная группа, устанавливаемая плательщиком.

Пользователь может изменить вид сертификата.

#### **Поставщики.**

К работе в системе допускаются только поставщики с образовательной лицензией. Контроль за этим осуществляет региональный оператор. При этом, в системе могут присутствовать как муниципальные учреждения образования, так и региональные учреждения образования и частные поставщики образовательных услуг. При этом, в рамках системы, сертификат может заключить договор на обучение с поставщиком, который имеет соглашение о возмещении расходов с плательщиком.

#### **Программы.**

Образовательные программы могут быть нескольких видов:

программы с определенной стоимостью («Программы ПФ»);

общеразвивающие программы по муниципальному заданию;

значимые программы по муниципальному заданию;

предпрофессиональные программы по муниципальному заданию.

Каждая программа должна быть либо отнесена в реестр муниципального задания плательщиком либо сертифицирована региональным оператором, только в этом случае поставщик сможет начать набор на программу.

Программы, внесённые в реестры АИС «ПФДО», отображаются в «Навигаторе программ дополнительного образования» ОНФ.

Программа состоит из отдельных модулей. В каждом модуле можно создать группы обучения, указав расписание и место проведения.

#### **Документооборот**

В АИС «ПФДО» формируются заявления при подаче заявки на образовательную программу, при одобрении заявки формируется договор, который хранится в системе в течении трёх лет после окончания действия договора. Договоры можно продлить или расторгнуть заранее по инициативе любой из сторон (сертификат, поставщик).

АИС «ПФДО» позволяет вычислить сумму образования по ПФ, сгенерировать приложения к счетам по оплате образовательных услуг.

В системе возможна загрузка и выгрузка данных в формате электронных таблиц XLS.

## <span id="page-5-0"></span>**Информация для установки и эксплуатации программного обеспечения.**

## <span id="page-5-1"></span>**Информация для установки программного обеспечения.**

## **Основные шаги:**

- 1. Удовлетворение требований по аппаратному обеспечению и операционной системе.
- 2. Установка необходимых пакетов.
- 3. Настройка пакетов и служб, настройка доменных имён.
- 4. Сборка приложения из исходного кода.
- 5. Запуск приложения.

## **I. Удовлетворение требований по аппаратному обеспечению и операционной системе**

Требования по ресурсам машины должны быть удовлетворены.

На машине должна быть установлена операционная система Ubuntu 16.04.4 LTS.

Файлы конфигурации

- ./config/aliases.php
- ./config/db.php
- ./config/apiParams.php

содержат валидные настройки приложения.

## **II. Установка необходимых пакетов**

Для работы системы требуется наличие установленных в системе пакетов из соответствующего списка.

Часть необходимых пакетов устанавливается из основного репозитория ОС, а часть пакетов - устанавливается менеджером пакетов composer (для PHP-пакетов).

Ниже приводятся списки пакетов, требуемых для работы системы:

- *веб-сервер:* nginx с менеджером процессов php-fpm
- *СУБД:* mysql-server 5.7.22
- *интерпретатор:* php7.0
- *модули php:* php7.0-calendar, php7.0-Core, php7.0-ctype, php7.0-curl, php7.0-date, php7.0-dom, php7.0-exif, php7.0-fileinfo, php7.0-filter, php7.0-ftp, php7.0-gettext,

php7.0-hash, php7.0-iconv, php7.0-imap, php7.0-intl, php7.0-json, php7.0-ldap, php7.0 libxml, php7.0-mbstring, php7.0-mcrypt, php7.0-mysqli, php7.0-mysqlnd, php7.0 openssl, php7.0-pcntl, php7.0-pcre, php7.0-PDO, php7.0-pdo\_mysql, php7.0-Phar, php7.0-posix, php7.0-pspell, php7.0-readline, php7.0-Reflection, php7.0-session, php7.0 shmop, php7.0-SimpleXML, php7.0-soap, php7.0-sockets, php7.0-SPL, php7.0-standard, php7.0-sysvmsg, php7.0-sysvsem, php7.0-sysvshm, php7.0-tokenizer, php7.0-wddx, php7.0-xml, php7.0-xmlreader, php7.0-xmlwriter, php7.0-xsl, php7.0-zip, php7.0-zlib

- *работа с графикой:* gd
- *менеджер пакетов:* composer

### **III. Настройка пакетов и служб**

Если планируется работа сервера с помощью веб-сервера nginx следует подключить модуль php\_fpm.

Необходимо настроить СУБД mysql так, чтобы у пользователя, который будет прописан в конфигурации ./config/db.php был доступ на чтение, создание, удаление и изменение таблиц в СУБД.

Для проведения первичной разметки СУБД (создание таблиц, необходимых для работы системы) следует выполнить соответствующие SQL-скрипты (имеются на диске).

#### **IV. Установка системы**

Для работы приложения - необходимо выполнить следующие шаги:

- скопировать папку с проектом на локальный диск машины и выставить её текущей директорией.

- установить необходимые пакеты командой: composer install

- указать настройки для подключения к СУБД mysql в файле конфигурации ./config/db.php. В нем указывается хост на котором находится сервер mysql, название СУБД, имя пользователя и пароль.

- указать псевдоним пути для сохранения файлов загружаемых на сервер в файле конфигурации ./config/aliases.php. Путь, который указывается в массиве значением ключа  $\alpha$ ,  $\omega$  pfdoroot "должен быть абсолютным и вести к директории, где будут храниться файлы, при этом необходимо чтобы директория имела права на запись для пользователя от которого запускается процесс php.

- указать в конфигурационном файле ./config/apiParams.php секретные ключи (apiKey, secretKey, publicKey) компонентов reCaptcha и daData

#### **V. Запуск приложения**

Для запуска приложения необходимо стартовать необходимые для работы приложения службы:

1. Запуск СУБД SQL (на примере СУБД mysql): systemctl start mysql

После выполнения этой команды необходимо убедиться:

- что служба успешно запущена и работает: systemctl status mysql
- что выбранный порт (по умолчанию используется порт 3306) находится в статусе слушателя
- что разметка таблиц в выбранной СУБД прошла успешно
- что служебный пользователь СУБД, указанный в конфигурации имеет необходимые права в БД.
- 2. Запуск интерпретатора PHP (на примере FPM SAPI): systemctl start php-fpm После выполнения этой команды необходимо убедиться:
	- что служба успешно запущена и работает: systemctl status php-fpm
- 3. Запуск предварительно сконфигурированного веб-сервера (на примере nginx): systemctl start nginx

После выполнения этой команды необходимо убедиться:

- что служба успешно запущена и работает:
- systemctl status nginx
- что веб-сервер показывает содержимое сайта.

## <span id="page-7-0"></span>**Информация для эксплуатации программного обеспечения.**

## **Инструкция по созданию личного кабинета (лк) МОЦ и БО/Сотрудника оператора**

В лк муниципального опорного центра (МОЦ) для проведения экспертизы будут доступны программы конкретных муниципалитетов (рекомендуем, прежде всего, использовать для проведения экспертизы программ по муниципальному заданию).

В лк базовой организации (БО)/Сотрудника оператора для проведения экспертизы будут доступны программы всего региона конкретных направленностей (рекомендуем, прежде всего, использовать для экспертизы программ персонифицированного финансирования – реестр программ).

Для того, чтобы создать лк МОЦ и БО/Сотрудника оператора необходимо:

1. В разделе «Список опорных центров» нажать кнопку «Создать МОЦ» или «Создать БОЦ»

2. Придумать и вписать данные в поля «Имя пользователя» и «Пароль». Сохраните эти данные у себя на компьютере, чтобы в дальнейшем передать их пользователям, т.к. система не хранит их и после создания лк эти данные не будут показаны в системе

3. Наименование – название организации или сотрудника, для которой/ого создается лк

4. E-mail – впишите контактный эл.адрес пользователя данного лк.

5. Для МОЦ – укажите муниципалитет, программы которого будут доступны для просмотра в лк данного МОЦ. Для БО – укажите направленности, программы которых будут доступны для просмотра в лк данной БО.

6. Нажмите кнопку «Сохранить».

Введенные вами имя пользователя и пароль передайте пользователю любым удобным для вас способом. При создании кабинета система временно не высылает доступ на эл.почту МОЦ/БО.

Затем нужно будет:

1. ввести критерии для оценки программ через кнопку «Список критериев - Создать критерий». При создании критерия необходимо ввести его формулировку в поле «Наименование», а также его тип. Тип критерия обозначает то, кому будет доступен данный критерий для оценки программ – МОЦ, БО, или и МОЦ и БО.

2. ввести возможные результаты (рекомендации) проведения оценки программ. Результаты будут представлены общим списком для работы МОЦ/БО, из которых они должны будут выбрать наиболее подходящий для конкретной программы.

Результаты проведенной оценки программы МОЦ и БО будут доступны для просмотра в лк оператора, муниципалитета и организации. При этом экспертиза 1 – это всегда оценка от МОЦ, экспертиза 2 – это всегда оценка от БО.

Лк БО возможно также создавать для сотрудников оператора, которые проводят экспертизу программ для сертификации программ персонифицированного финансирования.

### **Как "разобрать" программы по реестрам программ по МЗ**

Чтобы принять решение по программе, загруженной образовательной организацией в раздел программ по муниципальному заданию, в личном кабинете муниципалитета необходимо:

1. В разделе "Программы" открыть страницу "Программы по муниципальному заданию".

2. На закладке "Неразобранные" на строке нужно программы слева нажать режим просмотра ("глазик")

3. На странице программы есть кнопки возврата к списку программ ("К списку заданий"), внесения программы в один из реестров программ по МЗ ("Одобрить") и отказа от внесения программы в один из реестров программ по МЗ ("Отказать"). Также есть кнопка "Подробнее", нажав на которую можно ознакомиться с подробной информацией о программе и открыть текст программы, загруженный организацией.

4. По итогам принятого решения программу можно перенести в реестр программ по МЗ кнопка "Одобрить"), выбрав необходимый реестр и нажав кнопку "Сохранить" или отказать во внесении в реестр программ по МЗ (кнопка "Отказать"), указав причины отказа и нажав кнопку "Отправить"

5. При ошибочном нажатии кнопки "Одобрить" в карточке программы, включенный в один из реестров программ по МЗ, можно изменить решение и перенести в другой реестр программ по МЗ или убрать её из реестра вовсе.

6. При ошибочном нажатии кнопки "Отказать" в карточке программы, включенный в один из реестров программ по МЗ, изменить решение по программе нельзя. Однако технически организация может снова направить эту программу для принятия решения муниципалитетом о её включении в реестр программ по МЗ. Для этого возможно на странице программы нажать кнопку "Редактировать", далее поставить галочку возле "Отправить на (повторную) сертификацию" и нажать кнопку "Отправить программу на сертификацию".

Этим способом для организации целесообразно воспользоваться только в случае ошибочных действий муниципалитета, о которых он поставит организацию в известность. В противном случае программу, отклоненную от включения её в реестр программ по МЗ, следует направить в реестр программ по ПФ (кнопка "Перевести на ПФ").

## **Согласование изменений параметров для определения нормативных стоимостей программ муниципалитетов**

#### *Оператором*

В случае, если в муниципалитетах менется какой-либо из параметров для определения нормативной стоимости образовательных программ в реестре ПФДО, то они их утверждают соответствующим приказом/распоряжением, а затем вносят эти изменения в систему, чтобы в соответствии с ними били пересчитаны нормативные стоимости программ.

Для того, чтобы согласовать эти изменения в параметрах, необходимо выполнить следующие действия:

1. В разделе «Коэффициенты - Муниципалитеты» перейдите на закладку «Изменение параметров». Здесь Вы можете увидеть заявки, поданные муниципалитетами на изменение параметров.

2. В режиме просмотра конкретного муниципалитета ("глазик") Вы можете просмотреть введённые муниципалитетом данные, сравнить с подтверждающим документом (скан постановления/распоряжения, утвержденного муниципалитетом, содержащего параметры), проанализировать введенные ими данные.

3. Если с документами, которые муниципалитет приложил к параметрам всё нормально (данные в заявке соответствуют данным в документе и утвержденный документ содержит необходимые реквизиты, подписи и печати), то Вы одобряете изменение параметров по муниципалитету (кнопка «Одобрить»), если нет — то отказываете (кнопка «Отказать), указывая причины отказа.

Обратите внимание на то, что заполненными должны быть два столбца: городская и сельская местность, если в муниципалитете только одна местность, то данные одного столбца должны дублировать данные другого.

**Действия оператора при жалобе Поставщика на УО при заключении соглашения.**

При заключении соглашения между Поставщиком и Уполномоченной организацией последняя может отказать Поставщику в заключении соглашения. Поставщик может подать жалобу на отказ в заключении соглашения. Поданная жалоба поставщика попадает в лк Оператора в разделе "Плательщики - Соглашения" в закладке "Отказы". Для того, чтобы вернуть заявку.

Поставщика обратно в кабинет УО необходимо нажать кнопку "Вернуть на рассмотрение". Если в процессе проверки жалобы Поставщика были обнаружены не выявленные при аккредитации организации (включении в реестр поставщиков) нарушения законодательства (например, оказалось, что лицензии то нет), то следует нажать кнопку "Отклонить жалобу". Если юридических оснований в осуществлении деятельности в сфере дополнительного образования нет, то оснований в отказе в заключении соглашения с Поставщиком у УО нет.

#### **Регистрация организации-поставщика в системе в лк оператора**

Для регистрации новой организации в системе необходимо:

- 1. Пройти в раздел «Организации» в закладку «Заявки».
- 2. В строке необходимой организации нажать режим просмотра («глазик»)

3. В карточке организации вы можете ознакомиться с основной организацией, введенной организацией при регистрации. Далее нажмите кнопку «Редактировать».

4. В режиме редактирования возможно проверить информацию об организации (внести корректировки, проверить на соответствие с загруженными документами, проанализировать загруженные документы). По итогам проверки необходимо принять решение о включении организации в реестр поставщиков образовательных услуг региона.

a) Скачайте с сайта налоговой свежую выписку из ЕГРЮЛ/ЕГРИП на https://egrul.nalog.ru/ с информацией об организации (даже если организация её вложила в свои документы на регистрацию).

b) Сравните данные с выписки с информацией, введенной организацией. Обратите особое внимание на наличие действующей лицензии на ведение образовательной деятельности в сфере дополнительного образования.

c) Проверьте полноту прилагаемого пакета документов организации.

d) В случае обнаружения небольших ошибок и опечаток в информации об организации внесите корректировки.

5. В случае отказа в регистрации организации нажмите кнопку «Отклонить заявку». В специальном поле необходимо указать причины отказа в регистрации организации, после чего нажать кнопку «Отправить».

6. В случае одобрения заявки:

a) придумайте и введите удобное «Имя пользователя» для организации в соответствующем поле (возможно просто нажать кнопку «Сгенерировать логин»)

b) нажмите кнопку «Сгенерировать пароль»

c) нажмите кнопку «Подтвердить заявку» внизу заявки организации на регистрацию.

7. Появится страница, содержащая логин и пароль от личного кабинета поставщика.

Рекомендуем сохранять логины и пароли от кабинетов организаций отдельном файле для возможного их использования при решении сложных возникающих проблем при работе организаций в системе. Логин и пароль зарегистрированной организации были отправлены в автоматическом письме системой на её электронной адрес, указанный при регистрации.

Если организация обратилась к вам с запросом логина и пароля от своего личного кабинета и сообщила о том, что они не приходили на электронную почту организации, то, скорее всего, при регистрации организация не правильно указала адрес эл.почты или сервер эл.почты мог переместить письмо с информацией о регистрации в спам.

**Общий обзор функционала личного кабинета оператора**

РАЗДЕЛ «СИСТЕМА»

Подраздел «Информация»:

- введение информации об организации региональном операторе
- статистическая информация системы ПФДО по региону

Подраздел «Параметры системы»:

 загрузка типовых договоров «Уполномоченная организация — Поставщик услуг», выбор названия документа

- введение дат текущего и будущего периодов реализации Программы ПФ
- введение максимального значения цены модуля от нормативной стоимости

(%)

 введение числа дней после начала нового периода действия программы ПФ, в течение которых допускается формирование заявок на обучение (и договоров) задним числом

Подраздел «Информационная рассылка»:

 создание и рассылка писем с важной информацией для организаций и плательщиков

муниципалитетов

РАЗДЕЛ «КОЭФФИЦИЕНТЫ»

Подраздел «Муниципалитеты»

 добавление муниципалитетов и параметров для определения нормативной стоимости программ

 просмотр и редактирование текущих параметров для определения нормативной

стоимости программ муниципалитета

 прием заявок на изменение параметров для определения нормативной стоимости

программ от муниципалитетов и их одобрение

Подраздел «Общие параметры»

 Введение и редактирование общих параметров персонифицированного финансирования дополнительного образования детей

## РАЗДЕЛ «ПЛАТЕЛЬЩИКИ»

Подраздел «Уполномоченные организации»

- добавление Плательщика (создание личного кабинета уполномоченной
- организации/муниципалитета), генерация логина и пароля в личный кабинет Плательщика

 просмотр и редактирование информации о Плательщике каждого муниципалитета

 Есть возможность поиска по названию и муниципалитету, а также возможно изменять отображаемые данные (столбцы) в таблице уполномоченных организаций.

Подраздел «Соглашения»

 просмотр информации о соглашениях между Плательщиком и Организацией, в том числе

о поданных заявках на заключение соглашений

Подраздел «Счета»

 просмотр информации о счетах, выставленных Организациями Плательщикам по всем

муниципалитетам и их статусах.

РАЗДЕЛ «ОРГАНИЗАЦИИ»

 рассмотрение, одобрение/отклонение заявок на регистрацию образовательной организации в реестре поставщиков

просмотр и редактирование информации об организациях-поставщиках

 пересчет лимита обучения для организаций (число обучающихся в организации детей)

- пересчет рейтинга для организаций
- формирование выписок из реестра организаций

 Есть возможность поиска организации, а также возможно изменять отображаемые данные (столбцы) в таблице организаций-поставщиков.

РАЗДЕЛ «СЕРТИФИКАТЫ»

- просмотр информации по сертификатам ПФ и сертификатам учета региона
- формирование выписок из реестра сертификатов

 Есть возможность поиска сертификата, а также возможно изменять отображаемые данные(столбцы) в таблице сертификатов.

РАЗДЕЛ «ДОГОВОРЫ»

 просмотр информации по договорам ПФ (действующим, не вступившим в силу,

 подтвержденным, ожидающим подтверждение, расторгнутым) и отклоненным заявкам.

формирование выписок из реестра договоров

 Есть возможность поиска договора, а также возможно изменять отображаемые данные (столбцы) в таблице договоров.

### РАЗДЕЛ «ПРОГРАММЫ»

 рассмотрение заявок от организаций на сертификацию образовательных программ ПФ

- сертификация/ отказ в сертификации образовательных программ ПФ
- просмотр информации по сертифицированным программам ПФ
- пересчет нормативной стоимости программ ПФ
- пересчет лимитов зачисления на программы ПФ
- пересчет рейтингов
- формирование выписок из реестра программ ПФ

 Есть возможность поиска программы, а также возможно изменять отображаемые данные

(столбцы) в таблице договоров.

### **Общие положения о работе в информационной системе**

*для образовательных организаций*

Ваш личный кабинет в информационной системе «Портал персонифицированного финансирования дополнительного образования детей» - это основной инструмент автоматизации выполнения Вами Правил персонифицированного финансирования.

Ознакомьтесь, пожалуйста, с принципами и основными особенностями работы в нем:

!!! В соответствии с Правилами персонифицированного финансирования действия, указанные в пункте 3, совершаемые Вами с использованием личного кабинета являются юридически значимыми действиями в рамках системы персонифицированного финансирования. Пробы и тренировки (например, сертификация выдуманной программы, формирование несуществующего договора) запрещены.!!!

Перед началом работы обязательно убедитесь, что в разделе «Информация» - «Сведения об организации» введены правильные сведения о Вашей организации. При необходимости отредактируйте сведения. Имейте ввиду, что редактирование части сведений левого блока Вам не доступно, их может поменять только оператор – если это требуется, то направьте ему соответствующий запрос (свяжитесь с ним).

Ваш личный кабинет работает корректно лишь тогда, когда заполнены все подразделы меню «Информация». Так, Вы не сможете установить конкретный адрес реализации программы, пока не заполните раздел меню «Информация» - «Адреса реализации образовательных программ».

С помощью личного кабинета Вы можете решать следующие задачи: отправка программ на сертификацию (через раздел меню «Программы» - «Реестр программ»; нажмите зеленую кнопку «Отправить программу на сертификацию») и открытие доступа детей к зачислению на обучение (создание групп, установление цены и пр.);

 формирование договоров об обучении с детьми – обладателями сертификатов

дополнительного образования (через раздел меню Договоры)

 формирование приложений к счетам на оплату (реестры счетов), необходимых для оплаты, оказываемых Вами услуг со стороны уполномоченных организаций (через раздел счета) Прочие разделы меню являются вспомогательными.

После вашей регистрации на портале и внесения основных сведений об организаций необходимо будет дождаться действий со стороны вашего муниципалитета в системе по указанию подведомственности вашего учреждения (если ваша организация имеет бюджетное финансирование) — см. инструкцию для образовательной организации (поставщика) для установления подведомственности. После этого вы сможете добавлять программы дополнительного образования в соответствии с инструкцией по подаче образовательной программы на МЗ».

Для коммерческих образовательных организаций следующий шаг — добавление программ дополнительного образования в реестр программ ПФДО и заключение соглашения с уполномоченной организацией муниципалитета, дети которого хотят обучаться по программам вашей организации.

## **Изменение информации в разделе «Номиналы групп»**

В разделе «Номиналы групп» Вам предстоит работать с основными параметрами персонифицированного финансирования Вашего муниципалитета. Обратите внимание, на наименование столбцов основной таблицы раздела:

В столбце «группа» указываются наименования категорий получателей сертификата персонифицированного финансирования. Если, например, у Вас есть несколько категорий детей, для которых определены отдельные сертификаты (с разными номиналами), то такие сертификаты разделяются на группы. Ваш муниципалитет сам решает - будут ли у вас сертификаты разного номинала для разных групп. Если номинал для всех детей одинаковый, то Вам достаточно использовать лишь одну группу сертификатов ПФ (используйте первую группу). Если же Вы определите, что для детей, к примеру, с ОВЗ, будет еще один номинал, для детей, проявляющих одаренность – третий, либо решите установить различные номиналы для различных возрастов групп (все это закрепляется муниципальным НПА), то переименуйте названия групп на удобные для Вас и установите для них номиналы. Название групп Вы определяете самостоятельно, чтобы Вам самим было понятно их значение при установлении группы для сертификата ребенка дополнительного образования детей через сертификаты ПФ в текущем финансовом периоде (подушевой норматив на текущий период реализации системы).

 ОБРАТИТЕ ВНИМАНИЕ: Установите необходимый номинал сертификата (утвержденный программой ПФ) до начала заключения договоров на обучение в новом финансовом периоде! Уменьшить номинал сертификата приимеющихся в системе заявках на обучение и заключенных договорах невозможно! Чтобы изменить цифру номинала сертификата щёлкните цифру, в появившемся поле введите верный размер номинала (если он содержит копейки, то введите их через точку, а не запятую), затем подтвердите изменения, введя пароль от вашего личного кабинета.

 Номинал будущего периода — это количество денег, определяемое муниципалитетом для оплаты дополнительного образования детей через сертификаты ПФ в будущем финансовом периоде (подушевой норматив на будущий период реализации системы). Рекомендуем до его утверждения Программой ПФ установить его величину равной номиналу сертификата текущего периода.

 Количество используемых сертификатов — это количество сертификатов в Вашем реестре сертификатов с присвоенной той или иной группой или типом сертификата.

 Совокупное обеспечение — это текущее обеспечение используемых сертификатов (сумма номиналов).

 Ограничение суммы номиналов — это лимит совокупного обеспечения сертификатов, утвержденный программой ПФ. Рекомендуем проверить его величину и актуализировать до начала заключения договоров в текущем финансовом периоде.

 Лимит — это количество сертификатов определенной группы (за исключением сертификата учета), запланированное для использования в рамках Вашей муниципальной системы. Установление лимита не позволит выдать больше запланированного количества сертификатов. Сертификат учета не лимитируется, их количество не ограничено.

Группы сертификатов, их номиналы и лимиты утверждаются нормативным правовым актом вашего муниципалитета, либо уполномоченного органа (программа персонифицированного финансирования).

Для того, чтобы регламентировать ответственное использование сертификатов (за исключением сертификатов учета) каждый муниципалитет в соответствии с правилами персонифицированного финансирования утверждает регламент, в котором указывает следующие параметры:

 Количество дней,предусмотренное для создания первой заявки после создания сертификата или его перевода в тип "сертификат ПФ"

 Количество дней, предусмотренное для создания новой заявки после неудачной попытки заключения предыдущего договора В случае если в течение указанных сроков для сертификата ПФ не будут созданы новые заявки на обучение, то сертификат подлежит переводу в тип "сертификат учета".

Утвержденные сроки необходимо внести в соответствующие поля раздела «Номиналы групп»!

Для применения регламента у Вас в разделе «Сертификаты» есть специальная красная кнопка «Перевести неиспользуемые сертификаты в сертификаты учёта». Её нажатие повлечет за собой изменение типа сертификат ПФ в сертификат учета для всех сертификатов, для которых в течение утвержденных муниципалитетом сроков по не была создана первая заявка после создания сертификата или новая заявка после неудачной попытки заключения предыдущего договора. Утвержденные сроки упомянуты выше.

Будьте внимательны - нажатие кнопки «Перевести неиспользуемые сертификаты в сертификаты учёта» инициирует массовую процедуру по переводу сертификатов в сертификаты учета. Обратные действия Вам придется совершать уже вручную по одному сертификату!

Наличие «галочки» слева от «Установите возможность заключения договоров за счет средств сертификатов, предусмотренных на период от и до до (интервалы будущего периода)» означает то, что в вашем муниципалитете утверждена Программа ПФ на будущий финансовый период и муниципалитетом согласована возможность заключать договора на обучение за подушевого норматива будущего периода.

 Наличие «галочки» слева от «Доступно заключение договоров на текущий период: от \_\_\_\_\_\_\_\_ до \_\_\_\_\_\_\_\_\_ (интервалы текущего периода)» означает то, что в вашем муниципалитете нет ограничений на заключение договора на обучение в текущем финансовом периоде. Если муниципалитет хочет перенаправить остатки средств с сертификатов детей на иные цели, Вам необходимо установить соответствующее ограничение на заключение договоров (убрать «галочку»). Если система запрашивает пароль при внесении каких-либо изменений в данном разделе, то введите пароль от своего

личного кабинета. После установления ограничения заключения договоров в текущем периоде отменить свое решение Вы сможете только в течение 48 часов.

**Алгоритм заключения соглашения между Поставщиком образовательных услуг и Уполномоченной организацией.**

1. В разделе «Плательщики» нажмите кнопку «Зарегистрировать новое соглашение»

2. Выберите из списка Уполномоченную организацию интересующего вас муниципального района (нажмите режим просмотра - «глазик»).

3. В карточке Уполномоченной организации нажмите кнопку «Направить заявку на заключение соглашения с уполномоченной организацией». Вы увидите сообщение «Вы успешно подали заявку на подключение», а ваша заявка переместится в закладку «Ожидается подтверждение» раздела «Плательщики».

4. Дождитесь подтверждения со стороны Уполномоченной организации. Когда Плательщик подтвердит вашу заявку, она переместится во вкладку «Подтвержденные» раздела «Плательщики».

5. Выберите Плательщика, с которым хотите заключить соглашение в закладке «Подтвержденные» раздела «Плательщики» (нажмите режим просмотра - «глазик»). Вы можете ознакомиться с типовым текстом соглашения с уполномоченной организацией.

6. Уточните детали подписания соглашения, связавшись с представителем уполномоченной организации по контактным телефонами или по электронной почте. При формировании конечного текста соглашения рекомендуется придерживаться типового документа, не отклоняясь от него по смыслу. Соглашение распечатывают в 2х экземплярах и подписывают обе стороны в бумажном варианте.

7. Когда соглашение подписано любая из сторон должна внести реквизиты соглашения в систему (номер и дата документа) — кнопка «Сведения о реквизитах соглашения/договора не внесены» (вносятся в карточке соглашения).

8. Реквизиты соглашения окончательно подтверждаются Плательщиком. Соглашение с Плательщиком теперь находится во вкладке «Реестр» раздела «Плательщики» - это означает, что Соглашение с Уполномоченной организацией заключено. Теперь Вы можете заключать в системе договоры с родителями (законными представителями) детей, которым данная Уполномоченная организация выдала сертификаты.

ВАЖНО: Если уполномоченная организация отклонила Вашу заявку на заключение соглашения, то причины отклонения Вы можете просмотреть в закладке "Отклоненные" в режиме просмотра конкретного Плательщика. В случае несогласия с причинами отказа Вы можете подать жалобу (кнопка "Подать жалобу") региональному оператору на действия уполномоченной организации. При принятии положительного решения по Вашей жалобе оператором, Ваша заявка на заключение соглашения будет возвращена в закладку "Ожидается подтверждение" (далее см.п.4)

## **Инструкция для образовательной организации (поставщика) для установления подведомственности**

 Для того чтобы образовательная организация попала в реестр организаций (поставщиков услуг) по муниципальному заданию, ей необходимо обратиться в муниципалитет (уполномоченный орган) для установления подведомственности. После обращения муниципалитет (уполномоченный орган) направит в личный кабинет образовательной организации (поставщика услуг) уведомление для подтверждения подведомственности.

 После получения такого уведомления образовательная организация (поставщик услуг) в своем личном кабинете должен: в разделе "Плательщики" "Подведомственность" нажать соответствующую кнопку "Подтвердить" или "Отказать".

 После подтверждения вы попадаете в реестр подведомственных образовательных организаций этого муниципалитета и сможете загружать программы в реестр программ по муниципальному заданию и принимать детей на обучение.

### **Сертификация образовательных программ**

1. Работа с образовательными программами осуществляется через раздел меню «Программы» - «реестр программ», в котором Вы можете ознакомиться с сертифицированными программами, программами ожидающими сертификацию и программами, которым на текущий момент отказано в сертификации.

2. Дети с помощью сертификатов смогут обучаться только по тем Вашим программам, которые внесены оператором персонифицированного финансирования в реестр образовательных программ. Для того чтобы Ваша программа оказалась в указанном реестре Вам предоставляется возможность направить ее с использованием настоящей системы на прохождение добровольной сертификации. Для этого необходимо, находясь в разделе меню «Программы» нажать на зеленую кнопку «Отправить программу на сертификацию», после чего Вы попадаете на страницу «Отправка программы на сертификацию», где в пустых полях необходимо ввести данные в соответствии с подсказками, а в полях с выпадающим списком, выбрать необходимые параметры.

3. Наименование программы, ее направленность, возрастную группу детей и прочие параметры указывайте в соответствии со сведениями, представленными в самой образовательной программе, утвержденной Вашей организацией

4. При заполнении поля вид деятельности по образовательной программе система предлагает Вам выбрать до 3-х видов деятельности из заданного списка. Вы также можете вписать свои виды деятельности, система запомнит их и будет предлагать Вам и Вашим коллегам Ваш вариант в дальнейшем. Виды деятельности заполняйте, пожалуйста, максимально емко. Необходимо помнить, что сведения, указываемые при прохождении сертификации образовательной программы – это те же сведения, которые будут видеть дети, выбирая Вас. Они должны быть ясны как профессионалам, так и родителям.

5. Форма обучения выбирается из списка. Если Вы реализуете одну программу в различных формах обучения, то вносите ее как несколько программ. Например, сначала как очную, потом как заочную. От формы обучения будут зависеть параметры реализации программы, а также нормативная стоимость.

6. Заполняйте муниципальное образование для программы имея ввиду, что если программа реализуется в разных муниципальных образованиях, то она должна быть внесена в систему несколько раз. В зависимости от особенностей муниципального образования будет зависеть определяемая автоматически нормативная стоимость программы.

7. Также как и в случае с указанием муниципального образования при заполнении сведений об образовательной программе необходимо иметь ввиду, что для городской и сельской местности необходимо вносить в систему программы отдельно.

8. Аннотацию программы, ее цели и задачи указывайте в свободном стиле, имея ввиду, что данные разделы будут рассматриваться как оператором персонифицированного финансирования при сертификации программы, так и родителями и детьми при выборе образовательной программы. Кроме того, независимая оценка качества программы предполагает проведение родителями оценки на предмет того, насколько заявленные цели и задачи программы близки к тому, что происходит при ее реализации в кружках или секциях.

9. В поле "Образовательная программа", с помощью кнопки "выбрать", загрузите файл с образовательной программой. Обращаем Ваше внимание на то, что разрешена загрузка файлов только со следующими расширениями: \*.doc, \*.docx, \*.pdf.

10. Далее продолжайте заполнять поля в соответствии с подсказками.

11. При указании состояния здоровья детей учитывайте, что для детей с ограниченными возможностями здоровья реализуются отдельные адаптированные образовательные программы. В систему не может быть внесена программа одновременно

предполагающая обучения детей с ограниченными возможностями здоровья и без ограниченными возможностями здоровья.

12. Первоначально для программы предлагается указать сведения об особенностях реализации ее в первом году обучения. Если программа длится несколько лет Вам необходимо добавить дополнительные формы, нажав на значок «+»

13. Будьте внимательны при заполнении сведений о продолжительности программы и работы педагогических работников:

 название модуля указывайте в свободной форме. Если Вы в программе не выделяете модуль и реализуете ее по учебным годам, то в названии модуля указывайте «Первый учебный год», «Второй учебный год» и тд.

 указывайте число месяцев реализации программы в зависимости от периода в котором в действительности реализуется программа. Например, если дети обучаются по программе с сентября по май, то правильно будет указать 9 месяцев

 указывайте продолжительность реализации образовательной программы в часах в соответствии с утвержденным учебным планом для соответствующего года и применительно к часам обучения одного ребенка. Так, если освоение программы предполагает, что ребенок должен освоить 144 часа, то независимо от того, сколько времени тратит на работу по программе педагог (например, он может вести 5 групп и затрачивать на это 720 часов) правильно указать именно 144 часа.

 указывайте квалификацию основного педагога так, как Вы бы объяснили родителям, почему тот или иной педагог – правильный выбор. Избегайте длинных описаний.

 указывайте число часов работы педагогического работника, предусмотренного на индивидуальное сопровождение, только в том случае, если помимо групповых занятий в рамках учебного плана (обязательно!) предполагается, что дети будут часть времени заниматься один-на-один с педагогом. Тогда, если, например, общая продолжительность программы по учебному плану составляет 144 часа, при этом индивидуальное сопровождение рассчитано на 16 часов (условно, 1 час в две недели каждому ребенку), то в соответствующем поле нужно указать «16». Если индивидуального сопровождения нет – указывайте значение «0»

 число часов сопровождения группы дополнительным педагогическим работником (как и его квалификация) указывается в том случае, если программой предусмотрено, что на протяжении части времени с группой будут работать не один, а два педагога одновременно. Самый простой пример – привлечение аккомпаниатора в музыкальных занятиях.

 при указании минимального и максимального числа детей в группе имейте ввиду, что Вы не сможете зачислить в одну группу детей больше, чем Вы укажете в качестве максимального значения. Минимальное значение указывайте с расчетом на то, что нормативная стоимость будет тем выше, чем ниже средняя наполняемость. Рекомендуем Вам указывать значения минимальной и максимальной наполняемость ориентируясь на собственный опыт работы с группами.

 при заполнении раздела о материально-техническом оснащении образовательного процесса рекомендуем Вам найти баланс между излишней детализацией и необходимостью подчеркнуть тот факт, что реализация Вашей программы осуществляется с использованием всего необходимого и самого эффективного оборудования. От оценки соответствия и превышения ожиданий оператором будет в конечном итоге зависеть нормативная стоимость программы, но Вам придется придерживаться задаваемой планки.

14. Заполнив все поля, нажмите зеленую кнопку «отправка программы на сертификацию». В случае, если Вы передумали - же нажмите красную кнопку отмены.

15. После нажатия зеленой кнопки «отправка программы на сертификацию» Ваша программа появляется во вкладке «ожидающие сертификации». Наличие программы в этой вкладке означает, что оператор персонифицированного финансирования еще не принял решения о включении ее в реестр образовательных программ. Если программа и вовсе не подсвечивается красным, то оператор даже не приступил к ее рассмотрению. В данной вкладке Вы можете с помощью кнопки «глазок», посмотреть заполненные вами данные и при необходимости, в случае если оператор еще не приступил к рассмотрению программы, отредактировать или удалить программу.

16. После того, как оператор персонифицированного финансирования примет решение о сертификации программы она может появиться во вкладке «сертифицированные», если решение положительное, либо во вкладке «отказано в сертификации», в ином случае. Если, все-таки по какой-то причине оператор отказал в сертификации программы Вы можете учесть его замечания и, отредактировав программу, направить ее на повторную сертификацию.

17. Конечным итогом Ваших усилий станет появление программы во вкладке «сертифицированные». В указанной вкладке Вы можете ознакомится со всеми Вашими программами, внесенными в реестр образовательных программ, и их основными параметрами.

Работа по сертификации Вашей образовательной программы заканчивается именно тогда, когда программа появляется во вкладке «сертифицированные».

#### **Инструкция по подаче образовательной программы на МЗ**

1. Работа с образовательными программами осуществляется через раздел меню «Программы» - «Программы по муниципальному заданию», в котором Вы можете ознакомиться с одобренными для МЗ предпрофессиональными, значимыми и общеразвивающими программами, программами ожидающими внесение в реестр программ на МЗ и программами, которые по итогам их рассмотрения муниципалитетом (уполномоченным органом) не вошли в реестр программ по МЗ.

2. Дети с помощью сертификатов учета смогут обучаться только по тем Вашим программам, которые внесены муниципалитетом (уполномоченным органом) в реестр образовательных программ на МЗ. Для того чтобы Ваша программа оказалась в указанном реестре Вам необходимо направить ее на одобрение муниципалитету (уполномоченному органу). Для этого необходимо, находясь в разделе меню «Программы» - «Программы по муниципальному заданию» нажать на зеленую кнопку «Добавить программу», после чего Вы попадаете на страницу «Создание программы для включения в муниципальное задание», где в пустых полях необходимо ввести данные в соответствии с подсказками, а в полях с выпадающим списком, выбрать необходимые параметры.

3. Наименование программы, краткое наименование, ее направленность, возрастную группу детей и прочие параметры указывайте в соответствии со сведениями, представленными в самой образовательной программе, утвержденной Вашей организацией

4. При заполнении поля вид деятельности по образовательной программе система предлагает Вам выбрать до 3-х видов деятельности из заданного списка. Вы также можете вписать свои виды деятельности, система запомнит их и будет предлагать Вам и Вашим коллегам Ваш вариант в дальнейшем. Виды деятельности заполняйте, пожалуйста, максимально емко. Необходимо помнить, что сведения, указываемые при прохождении сертификации образовательной программы – это те же сведения, которые будут видеть дети, выбирая Вас. Они должны быть ясны как профессионалам, так и родителям.

5. Форма обучения выбирается из списка. Если Вы реализуете одну программу в различных формах обучения, то вносите ее как несколько программ. Например, сначала как очную, потом как заочную. От формы обучения будут зависеть параметры реализации программы, а также нормативная стоимость.

6. Заполняйте муниципальное образование для программы имея ввиду, что если программа реализуется в разных муниципальных образованиях, то она должна быть внесена в систему несколько раз. В зависимости от особенностей муниципального

образования будет зависеть определяемая автоматически нормативная стоимость программы.

7. Также как и в случае с указанием муниципального образования при заполнении сведений об образовательной программе необходимо иметь ввиду, что для городской и сельской местности необходимо вносить в систему программы отдельно.

8. Аннотацию программы, ее цели и задачи указывайте в свободном стиле, имея ввиду, что данные разделы будут рассматриваться как оператором персонифицированного финансирования при сертификации программы, так и родителями и детьми при выборе образовательной программы. Кроме того, независимая оценка качества программы предполагает проведение родителями оценки на предмет того, насколько заявленные цели и задачи программы близки к тому, что происходит при ее реализации в кружках или секциях.

9. В поле «Образовательная программа», с помощью кнопки «Выбрать», загрузите файл с образовательной программой. Обращаем Ваше внимание на то, что разрешена загрузка файлов только со следующими расширениями: \*.doc, \*.docx, \*.pdf

10. Далее продолжайте заполнять поля в соответствии с подсказками.

11. При указании состояния здоровья детей учитывайте, что для детей с ограниченными возможностями здоровья реализуются отдельные адаптированные образовательные программы. В систему не может быть внесена программа одновременно предполагающая обучения детей с ограниченными возможностями здоровья и без ограниченными возможностями здоровья.

12. Первоначально для программы предлагается указать сведения об особенностях реализации ее в первом году обучения. Если программа длится несколько лет Вам необходимо добавить дополнительные формы, нажав на значок «+»

13. Будьте внимательны при заполнении сведений о продолжительности программы и работы педагогических работников:

 название модуля указывайте в свободной форме. Если Вы в программе не выделяете модуль и реализуете ее по учебным годам, то в названии модуля указывайте «Первый учебный год», «Второй учебный год» и тд.

 указывайте число месяцев реализации программы в зависимости от периода в котором в действительности реализуется программа. Например, если дети обучаются по программе с сентября по май, то правильно будет указать 9 месяцев.

 указывайте продолжительность реализации образовательной программы в часах в соответствии с утвержденным учебным планом для соответствующего года и применительно к часам обучения одного ребенка. Так, если освоение программы

предполагает, что ребенок должен освоить 144 часа, то независимо от того, сколько времени тратит на работу по программе педагог (например, он может вести 5 групп и затрачивать на это 720 часов) правильно указать именно 144 часа.

 указывайте квалификацию основного педагога так, как Вы бы объяснили родителям, почему тот или иной педагог – правильный выбор. Избегайте длинных описаний. Информацию о дополнительном педагоге Вы можете указать здесь.

 при указании минимального и максимального числа детей в группе имейте ввиду, что Вы не сможете зачислить в одну группу детей больше, чем Вы укажете в качестве максимального значения. Минимальное значение указывайте с расчетом на то, что нормативная стоимость будет тем выше, чем ниже средняя наполняемость. Рекомендуем Вам указывать значения минимальной и максимальной наполняемость ориентируясь на собственный опыт работы с группами.

 опишите ожидаемые результаты освоения модуля в соответствии с целями и задачами программы.

 при заполнении раздела о нормах оснащения образовательного процесса рекомендуем Вам найти баланс между излишней детализацией и необходимостью подчеркнуть тот факт, что реализация Вашей программы осуществляется с использованием всего необходимого и самого эффективного оборудования. От оценки соответствия и превышения ожиданий оператором будет в конечном итоге зависеть нормативная стоимость программы, но Вам придется придерживаться задаваемой планки.

14. Заполнив все поля, нажмите зеленую кнопку «Создать программу». В случае, если Вы передумали - же нажмите красную кнопку отмены.

15. После нажатия зеленой кнопки «Создать программу» Ваша программа появляется во вкладке «Ожидающие». Наличие программы в этой вкладке означает, что муниципалитет (уполномоченный орган) еще не принял решения о включении ее в реестр программ на МЗ. В данной вкладке Вы можете с помощью кнопки «глазок», посмотреть заполненные вами данные и при необходимости, в случае если муниципалитет (уполномоченный орган) еще не приступил к рассмотрению программы, отредактировать или удалить программу.

16. После того, как муниципалитет (уполномоченный орган) примет решение о внесение программы в реестр она может появиться во вкладке «Предпрофессиональные», «Значимые» или «Общеразвивающие» (в соответствии с принятым решением муниципалитета), если решение положительное, либо во вкладке «Невошедшие в реестр», в ином случае. Если, все-таки по какой-то причине муниципалитет отказал во включении

программы в реестр Вы можете учесть его замечания и, отредактировав программу и направить ее на сертификацию в реестр сертифицированных программ.

17. Конечным итогом Ваших усилий станет появление программы во вкладках «Предпрофессиональные», «Значимые» или «Общеразвивающие». В указанных вкладках Вы можете ознакомится со всеми Вашими программами, внесенными в реестр образовательных программ по муниципальному заданию, и их основными параметрами. Работа по внесению в реестр Вашей образовательной программы заканчивается именно тогда, когда программа появляется во вкладках «Предпрофессиональные», «Значимые», «Общеразвивающие» или "Невошедшие в реестр".

#### **Подготовка программ к зачислению детей**

После того, как Вы прошли процедуру сертификации образовательной программы Вам необходимо выполнить ряд процедур, без которых выбор Вашей программы детьми и заключение договоров об образовании невозможны.

1. Вам необходимо создать (ввести в информационную систему) группы для зачисления детей впривязке к каждому модулю образовательной программы. Группы необходимы для того, чтобы родители (законные представители) детей могли выбрать расписание занятий, но прежде всего группы (период их реализации) нужны для осуществления расчетов по договорам, ведения учета. Мы настоятельно рекомендуем для всех групп указывать единый период реализации модуля (например, с 1 сентября по 31 мая), этот период во многом условный.

Для создания группы необходимо:

• убедитесь, что Вами внесены адреса реализации образовательных программ в соответствующем разделе меню «Информация»;

• зайдите в интересующую Вас программу (Раздел меню «Программы» -«реестр программ»), найдя ее в списке и нажав на значок «глазок»;

• находясь в карточке программы нажмите кнопку «изменить адреса программы». Выберите адреса, по которым будет реализовываться данная конкретная программа (также рекомендуем отметить «основной адрес» для того, чтобы в будущем программа правильно отображалась у детей в навигаторе при поиске по карте);

• в левом блоке карточки программы выберите интересующий Вас модуль и в поле «Основной адрес» щелкните на «Добавить адреса». Выберите адреса, по которым будет реализовываться модуль;

• Только после того, как указаны адреса модуля Вы можете нажать на кнопку «Добавить группу», привязанную к соответствующему модулю. В открывшемся окне укажите

 наименование группы (можете использовать наименование коллектива, порядковый номер,

любой шифр), выберите дни недели и расписание занятий.

Адреса в списке будут предложены только из адресов модуля, поэтому если Вы проигнорировали предыдущие шаги – расписание Вам не создать. Важно: укажите период реализации программы группы (напоминаем о рекомендации указывать единые периоды для всех групп). Нажмите кнопку «сохранить»

2. После создания хотя бы одной группы Вы можете установить стоимость (цену) образовательной услуги по реализации модуля образовательной программы.

Обращаем Ваше внимание:

• цена вводится из расчета стоимости обучения на весь модуль;

• если программа включает не более одного модуля, то цена соответствует полной стоимости обучения по программе;

• для ввода цены с копейками в качестве разделителя используйте точку, а не запятую.

Помните, что Вы указываете полную цену, информационная система при заключении договоров самостоятельно будет определять какая часть средств пойдет в оплату с сертификата ребенка, а какая будет доплачена родителями.

Если Вы хотите, чтобы программа могла быть полностью оплачена за счет сертификата, то не указывайте цену, превышающую нормативную стоимость, ведь, независимо от остатка средств на сертификате ребенка, нормативная стоимость – это максимальный объем средств, который может быть направлен с сертификата на оплату обучения по Вашей программе.

Система максимально будет стараться дать Вам подсказки, тем не менее, всегда помните два основных принципа:

• если цена превысит установленную оператором нормативную стоимость, то разницу будут доплачивать родители (законные представители) детей;

• если Вы установите такую цену, что средств на сертификате не хватит для возмещения полной стоимости по договору (с учетом его возможного заключения на часть модуля, ограниченную периодом реализации программы ПФ), то разницу будут доплачивать родители (законные представители) детей.

Для установки цены, находясь в карточке программы, выберите соответствующий модуль и нажмите синюю кнопку в поле «Стоимость модуля», откроется специальное окно установки цены, следуйте инструкциям. Вы можете менять цену, если зачисление на

модуль закрыто и нет действующих договоров или заявок на обучение от детей на обучение по модулю.

Если указанные условия не выполняются, то изменение стоимости модуля предполагает установление различных условий обучения для различных детей, что не соответствует требованиям Федерального законодательства. На этом основании программа просто не даст поменять цену.

3. После того, как стоимость модуля установлена Вы можете открыть на него зачисление. Нажмите соответствующую кнопку. Вы можете закрыть зачисление на программу после укомплектования групп или в момент, когда понимаете, что не можете уже гарантировать освоение программы детьми, вновь зачисляемыми на программу в силу того, что значительная часть пройденного материала не может быть компенсирована в рамках оставшегося календарного графика.

## **Заключение договоров-оферт об образовании**

В информационной системе реализован механизм заключения с родителями (законными представителями) детей в простой письменной форме( т.е. не нотариальной) – заключение договоров – твердых (непубличных) оферт. В таких договорах учтены все требования законодательства (гражданского, об образовании, правил оказания платных образовательных услуг). Договор-оферту можно не печатать, но при этом крайне важно иметь заявление от родителя на зачисление на обучение по требуемой форме (с указанием на акцепт конкретной оферты).

Заключение договоров максимально упрощено, но требует неукоснительного соблюдение процедуры:

Шаг 1**.** Первоначальный ввод сведений для шапки формируемых договоров в разделе «Информация» – «Сведения об организации»

Шаг 2. Формирование заявки со стороны родителей (законных представителей) ребенка, в рамках которой выбирается конкретный модуль и даже группа. Заявка может формироваться как из личного кабинета ребенка (через навигатор программ), так и через личный кабинет поставщика образовательных услуг (раздел меню «Договоры» - кнопка «Создать новый договор»). Второй способ используется в случае неудобства для родителя первого способа (например, отсутствие Интернета) и предполагает, что представитель организации «создает новый договор» вместе с родителем. При этом потребуется номер сертификата и ФИО ребенка. При формировании заявки система определяет все параметры договора и родитель должен их осознанно принимать, то есть внимательно посмотреть стоимость программы,сколько снимут с сертификата,есть ли доплата со стороны родителя.

Шаг 3**.** Направление со стороны организации твердой оферты на заключение договора родителю (законному представителю) ребенка. На данном шаге поставщик услуг во вкладке «Ожидающие подтверждения» меню «Договоры» выбирает заявку от родителя (даже если он сам ее создал) и формирует оферту. Система все делает автоматически.

Шаг 4. После формирования оферты, когда заявка переходит во вкладку «Подтвержденные» поставщику услуг остается дождаться акцепта оферты со стороны родителя (а именно того, что родитель или сам ребенок принесет подписанное заявление) и зарегистрировать договор в системе.

Нет заявления – регистрация договора недопустима! Соблюдение представленных 4-х шагов достаточно для того, чтобы договор был заключен и одновременно зарегистрирован в информационной системе.

После того как договор заключен и попал в систему, деньги с сертификата резервируются под оплату программ, если родитель хочет разорвать договор, он должен понимать, что это возможно, но с потерей денежных средств, предусмотренных на оплату договора в первом (или текущем) месяце, так как расторгнуть договор можно не позднее 1 числа следующего месяца.

#### **Удаление ошибочных договоров - действия Поставщика**

Уважаемые поставщики образовательных услуг!

 В связи с возможными совершениями критических ошибок в системе, связанных с заключением договоров на обучение с родителями, в систему был добавлен функционал для удаления таких договоров. Решение по удалению договоров из системы принимает региональный оператор.

 Функционал удаления договоров доступен лишь в исключительных случаях, когда одновременно выполняются следующие условия:

1. Есть согласие обеих сторон (Вы и заказчик) с тем, что договор был зарегистрирован в системе по ошибке и ни одна из сторон не имеет возражения для удаления договора.

2. Договор не был еще включен ни в один из выставленных счетов.

3. Основание для удаление договора действительно значимое, а не просто перепутан срок начала обучения, или группа.

4. Есть острая необходимость возврата средств договора на сертификат ребенка.

 В случае если хотя бы одно из представленных условий не выполняется - не направляйте запрос на удаление договора. Вы обязательно должны понимать, что факт регистрации договора в системе означает факт подписания заявления родителя на прием, а значит акцепт оферты.

 Если удаление договора может привести к возражению от какой-либо из сторон, то НИ В КОЕМ СЛУЧАЕ не удаляйте его. Удаление такого договора может рассматриваться как попытка уничтожения документов. Система хранит всю историю запросов на удаление.

 Если возникшая у Вас ситуация соответствует всем вышеперечисленным условиям, то Вам необходимо в своём личном кабинете выполнить следующие действия:

1. Выберите в разделе «Поддержка» подраздел «Удаление договоров»

2. Ознакомьтесь с предупреждением. В случае согласия с информацией в предупреждении нажмите «Продолжить»

3. Далее нажмите кнопку «Направить запрос на удаление договора»

4. Выберите из списка договор, который как Вы считаете нужно удалить (нажмите оранжевую кнопку с корзиной на строке договора)

5. Вы попадете на страницу оформления запроса на удаление договора. В нём Вам нужно заполнить поле: «Описание» - опишите своими словами ситуацию, повлекшую за собой необходимость удаления договора. «Подтверждающий документ» - приложите сопроводительное письмо/заявку для удаления договора, подписанное руководителем организации (отсканированное в формате pdf) в адрес организации регионального оператора. В нём так же укажите причины удаления договора.

6. После загрузки документа поставьте галочку возле «Мы ознакомлены с условиями направления запроса на удаление договора. Подтверждаем, что наш запрос удовлетворяет всем четырем условиям. Уверены, что в нашем случае негативных последствий не возникнет» и подтвердите направление запроса на удаление региональному оператору.

7. Ваш запрос попадает в ожидающие запросы на удаление. Ожидайте решения оператора.

8. В случае принятия положительного решения региональным оператором по удалению ОШИБОЧНОГО договора запрос на удаление появится в разделе «Удаленные договора»

9. В случае принятия отрицательного решения региональным оператором по удалению ОШИБОЧНОГО договора запрос на удаление появится в разделе «Удаленные договора».

ВАЖНО:

 Функционал удаления ОШИБОЧНЫХ договоров был встроен в систему для решения ДЕЙСТВИТЕЛЬНО серьёзных проблем (например, когда организация создала и заключила договор без согласия родителя и тот уже дошел до прокуратуры...).

 Если при регистрации договора Вы были не внимательны (не та цена, не тот срок начала обучения, не тот модуль), то настоятельно рекомендуем решать возникшие вопросы в этой связи с родителями самостоятельно.

 Так как при заключении договора принимается заявка на обучение от родителя с его согласием на условия договора и является юридеским подтверждением заключения такого договора. А с Вашей стороны было осуществлено подтверждение получения этой заявки. То есть обе стороны хорошо ознакомились с условиями договораи согласились с ними.

Региональному оператору мы рекомендуем не использовать имеющийся функционал для удаления таких договоров.

#### **Удаление ошибочных договоров оператором**

В связи с возможными совершениями критических ошибок в системе со стороны поставщиков, связанных с заключением договоров на обучение с родителями, в систему был добавлен функционал для удаления таких договоров. Решение по удалению договоров из системы принимает региональный оператор.

Поставщики уведомлены о том, что удаление договоров возможно лишь в исключительных случаях, когда одновременно выполняются следующие условия:

1. Есть согласие обеих сторон (поставщика и заказчика) с тем, что договор был зарегистрирован в системе по ошибке и ни одна из сторон не имеет возражения для удаления договора.

2. Договор не был еще включен ни в один из выставленных счетов.

3. Основание для удаление договора действительно значимое, а не просто перепутан срок начала обучения, или группа.

4. Есть острая необходимость возврата средств договора на сертификат ребенка.

В случае если хотя бы одно из представленных условий не выполняется - не рекомендуем удалять данный договор из системы. Все обязательно должны понимать, что

факт регистрации договора в системе означает факт подписания заявления родителя на прием, а значит акцепт оферты.

Если удаление договора может привести к возражению от какой-либо из сторон, то НИ В КОЕМ СЛУЧАЕ не удаляйте его. Удаление такого договора может рассматриваться как попытка уничтожения документов. Система хранит всю историю запросов на удаление.

Чтобы рассмотреть запрос на удаление договора от поставщика необходимо:

Выберите в разделе «Поддержка» подраздел «Удаление договоров».

 В ожидающих запросах на удаление Вы можете просмотреть информацию по запросам от поставщиков (номер договора, номер сертификата ребенка, причины удаления договора от поставщика и подтверждающий документ(сопроводительное письмо/заявка на удаление с подписью руководителя и печатью организации поставщика)

 После изучения информации по запросу необходимо нажать оранжевую кнопку с корзиной на строке договора.

 В окне предупреждения появится информация по договору на удаление. Нажмите на ссылку для скачивания подтверждающего документа и проверьте всю информацию по договору.

 В случае принятия отрицательного решения по удалению договора введите проверочное слово и нажмите кнопку «Отклонить». Запрос переместится в раздел «Отклоненные запросы».

 В случае принятия положительного решения по удалению договора введите проверочное слово и нажмите кнопку «Продолжить». Запрос переместится в раздел «Удаленные договоры». ВНИМАНИЕ: После удаления договор восстановить будет невозможно! Убедитесь, что есть достаточные основания для его удаления!

## **Инструкция по пролонгации договоров**

Вы можете инициировать запуск автопролонгации договоров об обучении с детьми, действовавших в предыдущем финансовом периоде, в течение 30 дней до и 30 дней после окончания действия договора на обучение.

Обращаем Ваше внимание, что в рамках данной процедуры для всех выбранных вами программ будут выбраны только те группы, в которых продолжается обучение в будущем периоде (то есть договор был заключен на часть модуля), и только для детей этих групп будут созданы оферты ("подтвержденные договоры"). ВАЖНО: При проведении пролонгации ответственность за формирование заявок лежит на образовательной организации. Поэтому обратите внимание на уже имеющиеся заявки и договора на обучение в системе, чтобы не создать повторные договора на обучение.

В случае отсутствия у Вас договора с уполномоченной организацией на финансовый период, в котором должны будут действать пролонгированные договора, для детей будут созданы заявки на обучение ("ожидающие подтверждения" на обучение), предусматривающие начало действия (обучения по договору) с первого дня текущего финансового периода.

1. В разделе Договоры с правой стороны напротив кнопки «Создать договор» нажмите кнопку «Автопролонгация».

2. После этого Вы перейдёте на страницу со списком программ, где Вам будет предложено выбрать программы для пролонгации договоров по ним. Отметьте галочками нужные программы и нажмите кнопку «Запустить автопролонгацию»

3. После этого вы перейдёте на следующую страницу для выбора договоров для автопролонгации. Отметьте галочками нужные программы и нажмите кнопку «Запустить автопролонгацию».

4. Появится окошко с для окончательно подтверждения о намерении пролонгировать выбранные Вами договора на обучение. Для подтверждения пролонгации нажмите кнопку «Запустить», для отказа от пролонгации кнопку «Отменить».

5. По окончанию процесса пролонгации договоров система предложит Вам сохранить файл с реестром пролонгированных договоров. В нём будет отражено соответствие новых договоров ранее заключенным в предыдущем периоде по итогам произведенной пролонгации.

6. Пролонгированные договора появятся на закладке «Ожидающие подтверждения» или "Подтвержденные" в виде заявок, в зависимости от того было или не было заключено соглашение с Плательщиком (Уполномоченной организацией). Вам необходимо просмотреть каждую заявку, нажать кнопку «Продолжить», если планируете перевести ее в действующий договор.

7. При переводе договора в подтвержденные Вы перейдёте на страницу с описанием порядка оплаты по договору. При ознакомления с данной информацией Вы можете увидеть размер помесячной оплаты, наличие/отсутствие родительской доплаты, просмотреть/скачать текст договора. Если планируете перевести данный договор в действующий, Вам необходимо нажать кнопку «Направить договор заказчику». В

всплывающем сообщении окончательно подтвердите своё решение, нажав кнопку «Подтвердить».

8. После этого договор-оферта на обучение будет отправлена заказчику. Договор может быть акцептирован Заказчиком в случае отсутствия возражений с его стороны, получение заявления от Заказчика на обучение по представленной форме не обязательно, но на первых этапах работы в рамках персонифицированного финансирования рекомендуем подкрепляться бумагами. Для этого по специальной ссылке со слова «форме» Вы можете скачать и распечатать заявление о зачислении для его передачи родителю. При этом родитель в своем личного кабинете может самостоятельно распечатать текст заявления, заполнить и принести в организацию-поставщику образовательных услуг, а также при не согласии с условиями или фактом заключения договора-оферты может отменить заявку.

9. В случае если договор с Заказчиком находится в разделе "Подтвержденные", то с информацией о размере помесячной оплаты, наличии/отсутствии родительской доплаты Вы можете в самом тексте договора по специальной ссылке.

10. В случае, если Заказчик подтвердил намерение продолжить обучение ребенка (есть «информированное» молчание со стороны Заказчика), то поставьте подтверждающую это «галочку» и нажмите кнопку «Зарегистрировать договор».

11. Договор зарегистрирован и появился в разделе действующих договоров.

12. На любом этапе подтверждения заключения пролонгированного договора можно отказаться от его пролонгации и нажать кнопку «Отменить».

Обращаем ваше внимание на то, что при осуществлении пролонгации договоров или перевода в последовательно идущий модуль, в системе формирутся договора в разделе "Подтвержденные" или заявки в разделе "Ожидающие подтверждение".

По ним (по каждому отдельно) обязательно нужно подтвердить окончательно подтверждение договоров на обучение, чтобы они стали действующими и вошли в счета на оплату!

Без действия в личном кабинете с вашей стороны эти договора и заявки не станут действующими (акцептированными) договорами!

#### **Инструкция по переводу между модулями одной программы**

Если Ваша программа имеет последовательно идущие модули (обучение по последующему модулю начинается не позже 20 дней после окончания предыдущего модуля), предполагающие переход между ними одного ребенка, то Вы можете упростить заключение договоров на последующий модуль с родителями, осуществив перевод между модулями.

 ВНИМАНИЕ: функционал перевода между модулями не рассчитан на случаи ОШИБОЧНО заключенных договоров не на тот модуль!

Для осуществления перевода Вам необходимо выполнить следующие действия:

1. Пройдите в карточку программы в модуль, по которому закончилось обучение, убедитесь, что создана группа для обучения в последующем модуле и на данный модуль открыто зачисление.

2. В карточке программы на строке группы, по которой вы планируете осуществить перевод детей из одного модуля в другой нажмите кнопку «Перевод».

3. В появившемся окне информации выберите детей,которых планируете перевести на последующий модуль, и сам модуль и группу в модуле, в которые будете переводить детей. Нажмите кнопку «Продолжить».

4. В появившемся окне информации ознакомьтесь с правильностью информации о переводе. Подтвердите или отклоните действие по переводу, нажав соответствующие кнопки («Да, выполнить перевод» / «Отмена»).

5. Система предложит Вам сохранить файл с реестром вновь созданных договоров по итогам перевода. В нём будет отражена информация по договорам по программе, а также причины отказа системы в переводе ребенка, если перевод осуществить невозможно.

6. Договора по итогам перевода между модулями появятся на закладке «Ожидающие подтверждения» или «Подтвержденные» в виде заявок, в зависимости от того было или не было заключено соглашение с Плательщиком (Уполномоченной организацией). Вы увидите новые договоры в тех же разделах, что и всегда (совместно с заявками, формируемыми обычным способом).

7. Далее переводите договоры в заключённые в соответствии с инструкцией «Заключение договоров-оферт об образовании». Обратите внимание на то, что договор может быть акцептирован Заказчиком в случае отсутствия возражений с его стороны, получение заявления от Заказчика на обучение по представленной форме не обязательно, но на первых этапах работы в рамках персонифицированного финансирования рекомендуем подкрепляться бумагами. Для этого по специальной ссылке со слова «форме» Вы можете скачать и распечатать заявление о зачислении для его передачи родителю.

8. В случае, если Заказчик подтвердил намерение продолжить обучение ребенка (есть «информированное» молчание со стороны Заказчика), то поставьте подтверждающую это «галочку» и нажмите кнопку «Зарегистрировать договор».

9. Договор зарегистрирован и появился в разделе действующих договоров.

10. На любом этапе подтверждения заключения договора при переводе между модулями можно отказаться от его заключения и нажать кнопку «Отменить».

Обращаем ваше внимание на то, что при осуществлении пролонгации договоров или перевода в последовательно идущий модуль, в системе формируются договора в разделе "Подтвержденные" или заявки в разделе"Ожидающие подтверждение" (в зависимости от наличия действующего соглашения с уполномоченной организацией).

По ним (по каждому отдельно) обязательно нужно подтвердить окончательно подтверждение договоров на обучение, чтобы они стали действующими и вошли в счета на оплату!

Без действия в личном кабинете с вашей стороны эти договора и заявки не станут действующими (акцептированными) договорами!

#### **Формирование счетов на оплату оказываемых услуг Поставщиками**

На примере алгоритма создания аванса за сентябрь:

- В разделе Счета основного меню нажмите кнопку "Создать аванс за сентябрь"

- Появится таблица с группами, в которых проводилось обучение детей в сентябре и проценты оплаты за их обучение по договорам, которое вы выставите в авансе. По умолчанию процент оплаты в рамках аванса установлен на уровне 80%. Меняйте его только если убеждены, что не сможете оказать и 80% от запланированного объема услуг (например, если педагог уже на больничном, а заменить некем). Нажмите кнопку "Продолжить".

- Выберите из списка уполномоченную организацию, которой вы будете выставлять аванс на оплату. Если Вы обучаете детей из нескольких муниципалитетов отдельный счет необходимо выставлять каждой такой организации. Нажмите кнопку "Продолжить".

- "Выйдет" список договоров, которые будут включены в приложение к формируемом авансу - Нажмите кнопку "Продолжить".

- Введите реквизиты счета на оплату (возьмите их в своей бухгалтерии), нажмите кнопку "Сохранить". Информация о составлении счета на оплату аванса и приложения к нему будут отправлены Уполномоченной организации в её личный кабинет.

- Распечатайте приложение к счету на оплату аванса и вместе с самим счетом отправляете в бумажном виде в Уполномоченную организацию (можете попытаться договориться о том, что им будет достаточно получение сканов).

- Пока Уполномоченная организация не приняла электронное приложение к счету "в работу" Вы можете отменить создание счета, нажав кнопку "Удалить".

- Дождитесь оплаты аванса.

При выставлении итогового счета за месяц установите 100% оказания услуг по всем договорам, если запланированные занятия по образовательным программам были проведены в полном объеме.

**Алгоритм заключения соглашения между Уполномоченной организацией и Поставщиком образовательных услуг.**

1.Поставщики образовательных услуг самостоятельно направляют Вам заявки на заключение соглашения по оплате оказываемых ими услуг. Вы не вправе без весомых оснований отклонить такие заявки - в соответствии с Правилами ПФДО Вы заключаете договоры (соглашения) со всеми организациями, находящимися в региональном реестре, предлагающими Вам сотрудничество. Если с момента подачи заявки на заключение соглашения Поставщиком пройдет 10 дней, а соглашение с ним не будет ещё заключено, то личный кабинет Уполномоченной организации (Муниципалитета) будет заблокирован до момента заключения такого соглашения.

2. При появлении заявки на заключение соглашения от Поставщика образовательных услуг в разделе Организации (реестр ПФДО) во вкладке «Заявки», выберите Поставщика (нажмите режим просмотра - «глазик») и в открывшейся карточке нажмите кнопку «Одобрить».

3.Выберите необходимую используемую Вами форму договора (все формы можно предварительно просмотреть):

 ● Договор без указания максимальной суммы - Рекомендуется заключать в случае, если для расходования средств не требуется постановки расходного обязательства в казначействе (подходит для СОНКО);

 ● Договор с указанием максимальной суммы - Рекомендуется заключать в случае, если для постановки расходного обязательства на исполнение необходимо зафиксировать сумму договора (подходит для АУ). Использование данного договора предполагает необходимость регулярного заключения дополнительных соглашений (информационная система будет давать подсказки);

 ● Свой - Вы можете сделать свой вариант договора (например, проставить заранее реквизиты в предлагаемый оператором вариант), но не уходите от принципов персонифицированного финансирования. Если Вы выберите данный вариант, укажите, пожалуйста, сделан ли Ваш договор с указанием максимальной суммы (в этом случае укажите сумму), или без нее, чтобы система отслеживала необходимость заключения дополнительных соглашений и информировала Вас об этом при необходимости. (не забудьте загрузить файл с договором и указать есть ли максимальная сумма по договору)

4. Нажмите кнопку «Одобрить заявку».

5.Теперь Вам необходимо согласовать текст договора с поставщиком образовательных услуг – свяжитесь с ним. Договор распечатывается в 2х экземплярах и подписывается обеими сторонами в бумажном варианте.

6. Когда соглашение подписано любая из сторон должна внести реквизиты соглашения в систему (номер и дата документа) — кнопка «Сведения о реквизитах соглашения/договора не внесены» (вносятся в карточке поставщика услуг).

7. Реквизиты соглашения окончательно подтверждаются Вами в информационной системе – нажмите кнопку «одобрить» после ввода и проверки реквизитов. Соглашение с организацией теперь находится во вкладке «Реестр» раздела «Организации – реестр ПФДО» - это означает, что Соглашение с поставщиком образовательных услуг зарегистрировано в информационной системе. Теперь поставщик образовательных услуг может заключать в системе договоры с родителями (законными представителями) детей, реестр которых ведется Вами.